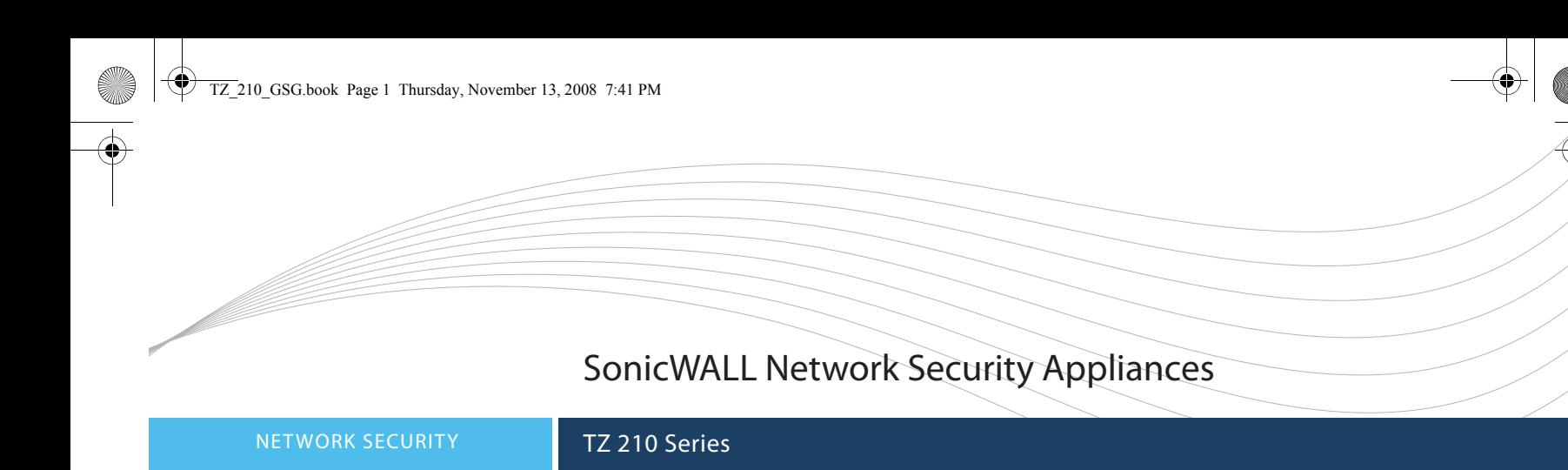

# Getting Started Guide

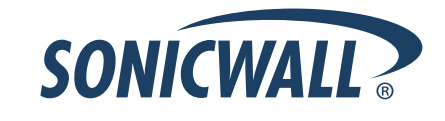

Start here if you are new to SonicWALL appliances. The next few pages provide a Quick Start to connecting your appliance. For a complete listing of contents, including more advanced network deployments, see the Table of Contents on page *i* of this quide.

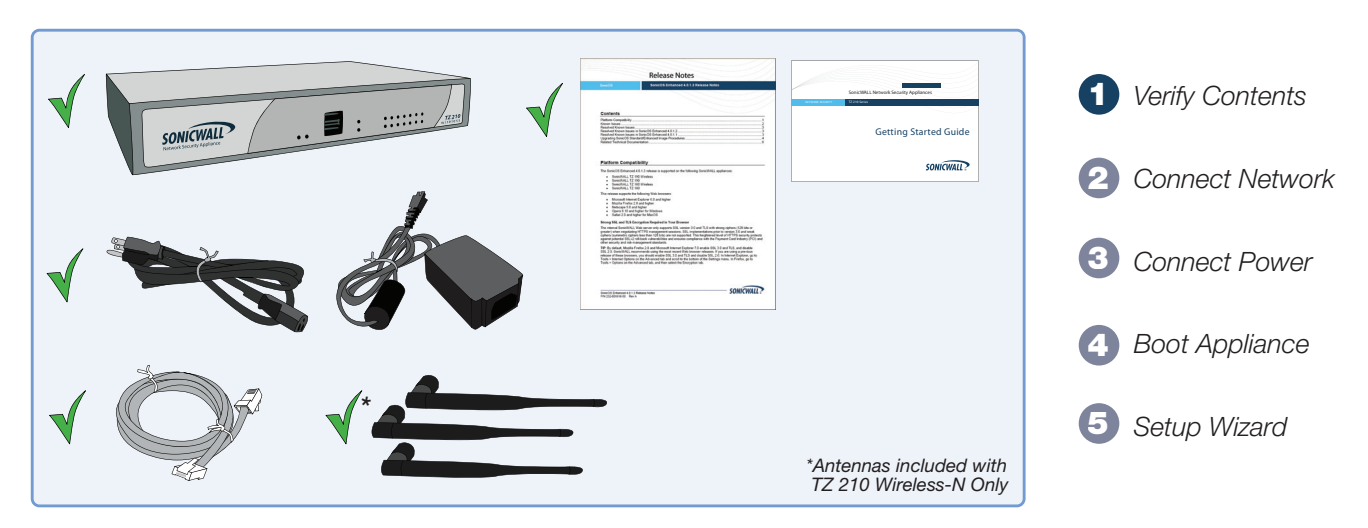

#### **Missing Items?**

If any items are missing from your package, please contact SonicWALL support. A listing of the most current support documents are available online at: <http://www.sonicwall.com/us/support.html>

Connect the SonicWALL TZ 210 series appliance using standard CAT-5 Ethernet cables as shown in the illustration below.

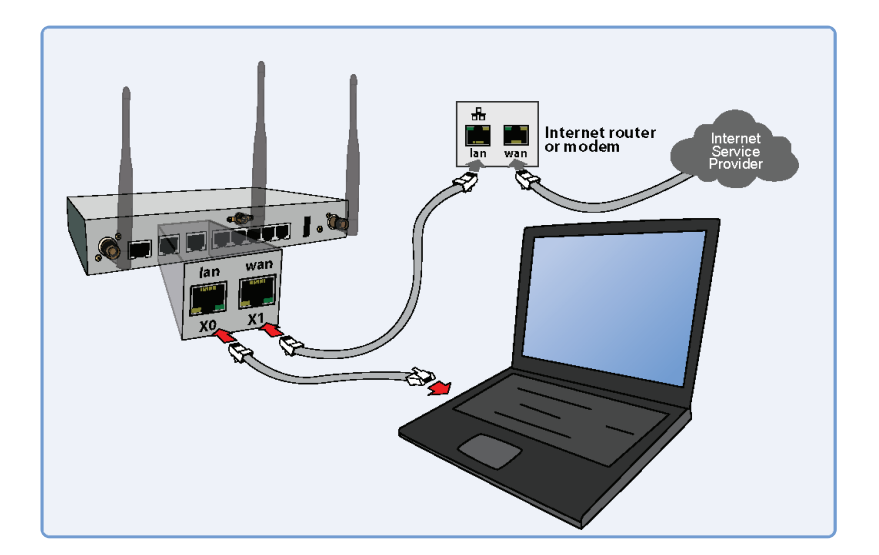

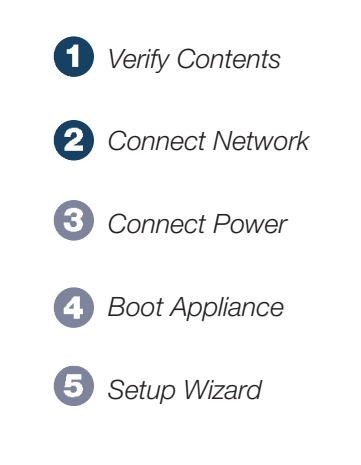

Connect the included power cable and adaptor and plug into a properly grounded 120V AC outlet.

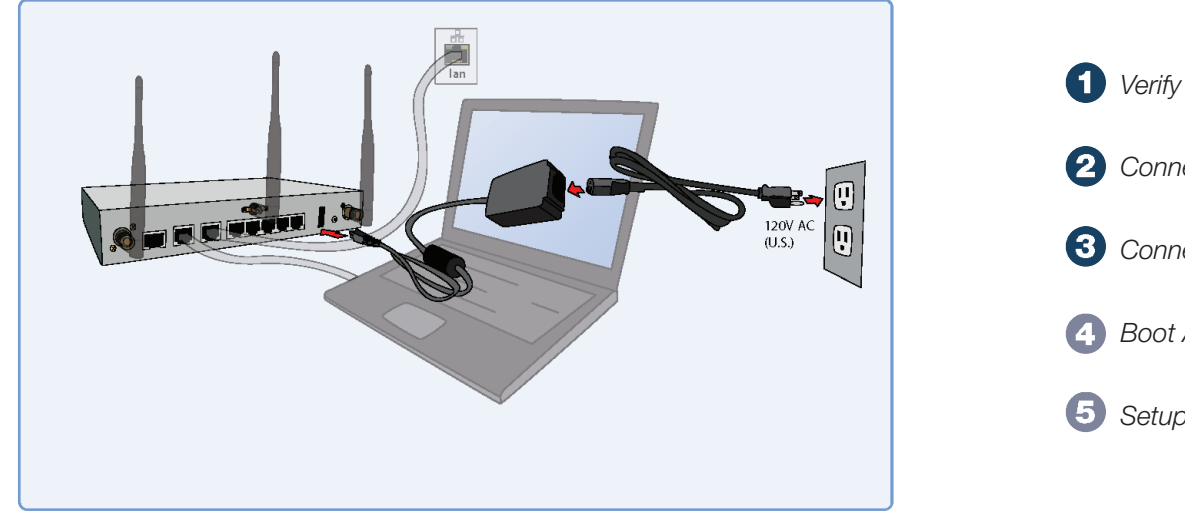

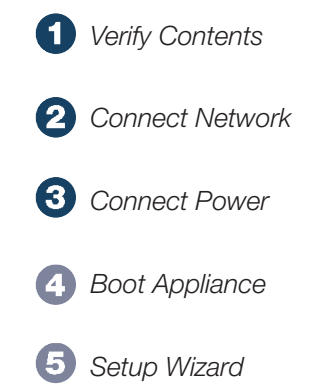

The TZ 210 series appliance powers on and the orange "test" LED blinks during the boot sequence. Continue to the next step when the "test" LED is no longer lit. This process may take up to 2 minutes.

For troubleshooting this step, see page iv of this guide.

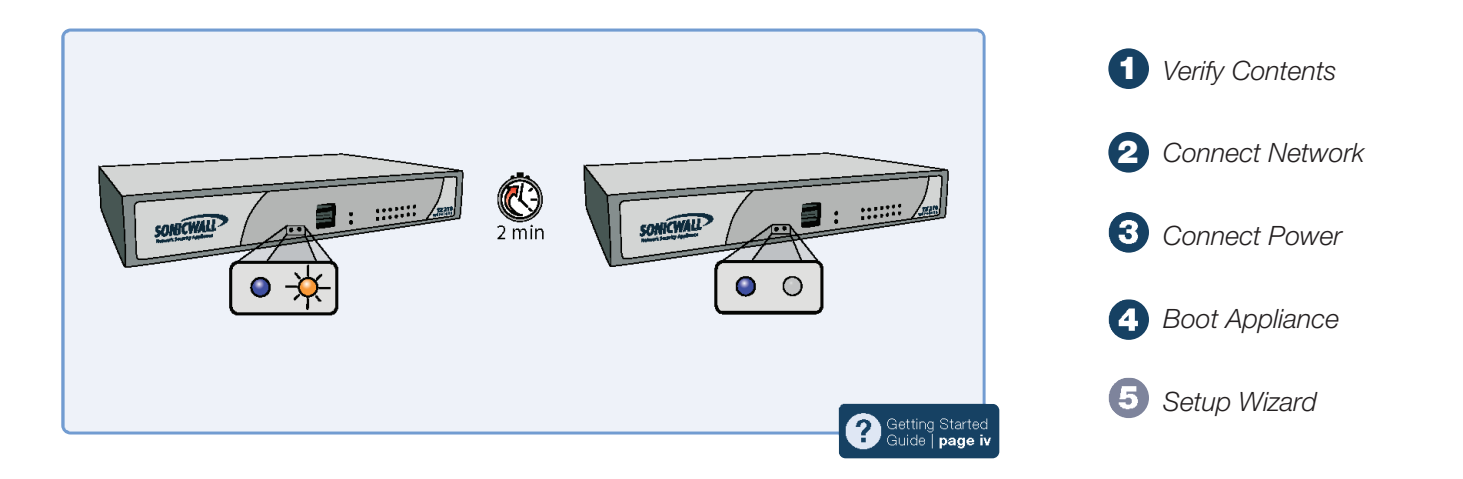

Using a computer connected to the LAN port of the SonicWALL TZ 210 series appliance, navigate to "http://192.168.168.168/" in a Web browser. The SonicWALL Setup Wizard displays.

Continue to page 4 of this guide to complete the Setup Wizard.

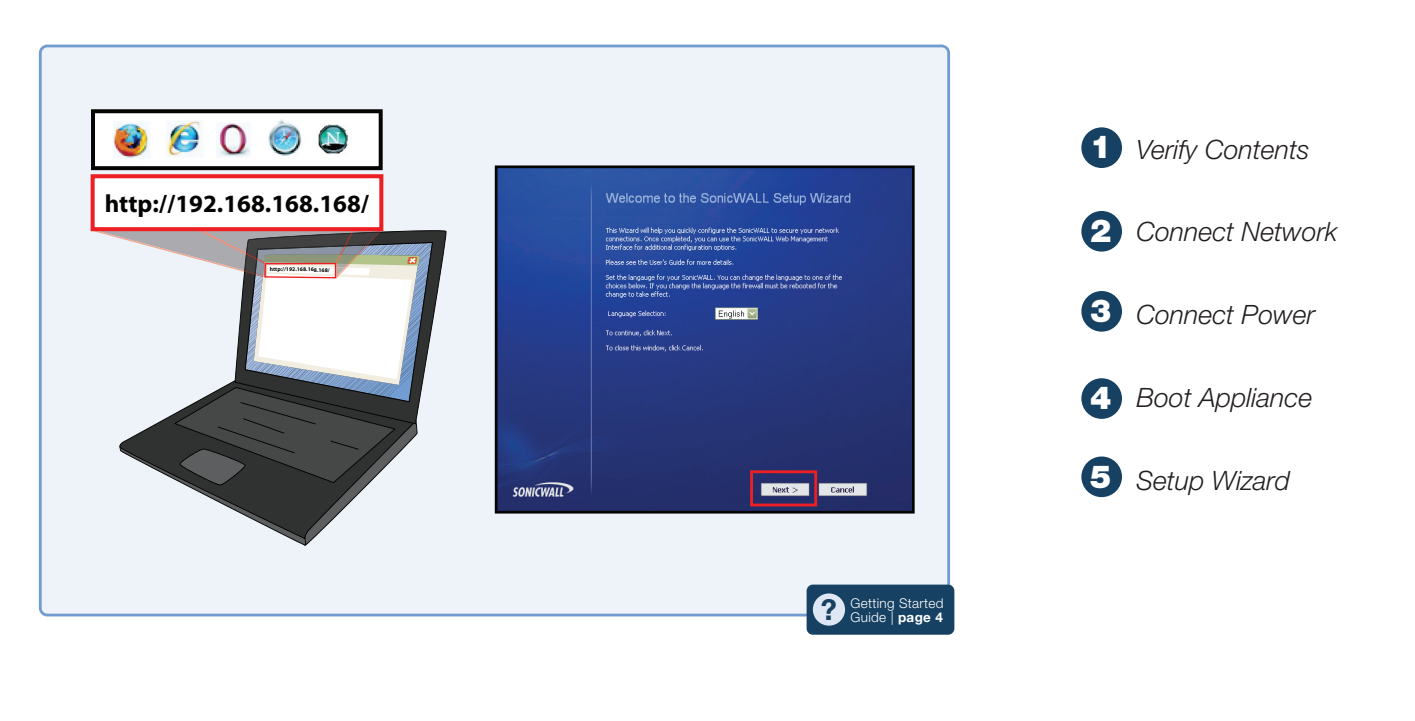

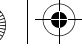

E.

TZ\_210\_GSG.book Page 6 Thursday, November 13, 2008 7:41 PM

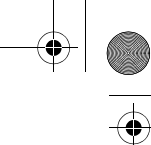

Ч

 $\bigoplus$ 

# SonicWALL TZ 210 Series Getting Started Guide

This *Getting Started Guide* provides instructions for basic installation and configuration of the SonicWALL TZ 210 series appliance running SonicOS Enhanced.

### Document Contents

This document contains the following sections:

- <sup>1</sup> Setting Up Your Network page 1
- Registering Your Appliance page 9 2
- Enabling Security Services page 13 3
- Advanced Network Configuration page 21 4
- Advanced Deployments page 33 5
- Support and Training Options page 59 6
- Product Safety and Regulatory Information page 67 7

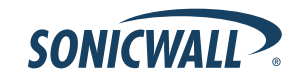

SonicWALL TZ 210 Series Getting Started Guide Page i

# SonicWALL TZ 210 Series Front Panel

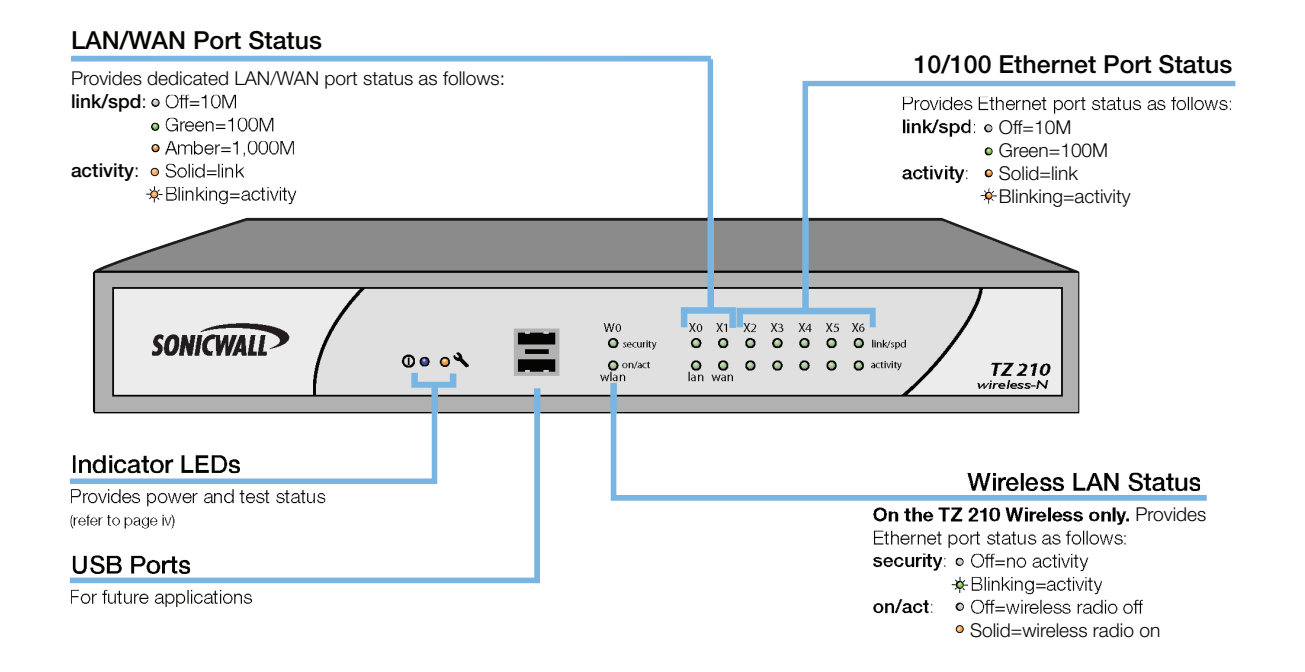

# SonicWALL TZ 210 Series Rear Panel

#### **Ethernet Ports (X2-X6)**

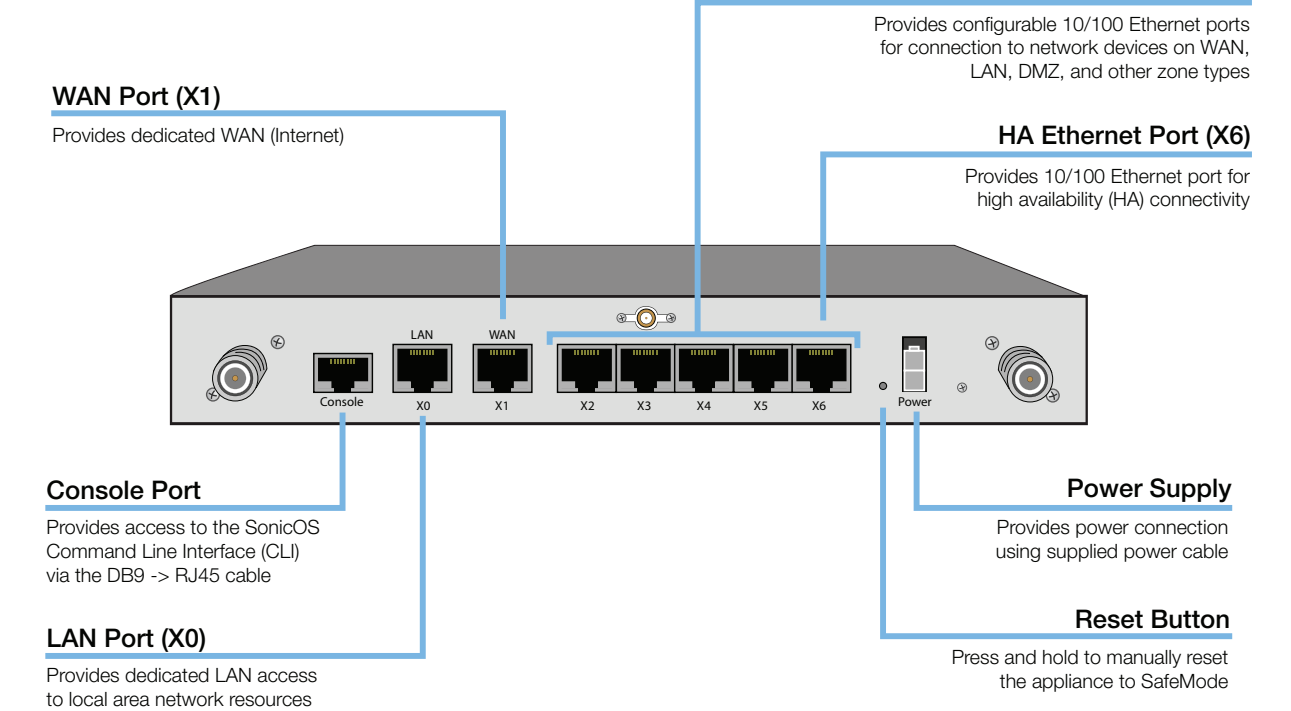

SonicWALL TZ 210 Series Getting Started Guide Page iii

# SonicWALL TZ 210 Series LED Reference

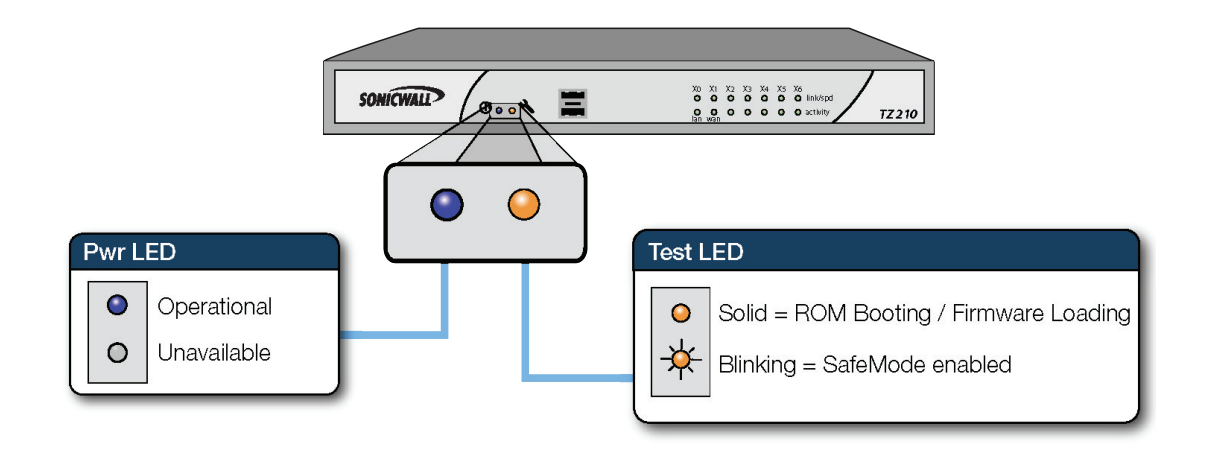

Page iv SonicWALL TZ 210 Series LED Reference

# Setting Up Your Network

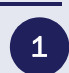

### In this Section:

This section provides pre-configuration information. Review this section before setting up your SonicWALL TZ 210 series appliance.

- System Requirements page 2
- Recording Configuration Information page 2
- Completing the Setup Wizard page 4
- Accessing the Management Interface page 5
- Verifying WAN (Internet) Connectivity page 6
- Connecting Your Network Devices page 6
- Troubleshooting Initial Setup page 7

SonicWALL TZ 210 Series Getting Started Guide Page 1

# System Requirements

Before you begin the setup process, verify that you have:

- An Internet connection
- A Web browser supporting Java Script and HTTP uploads. Supported browsers include the following:

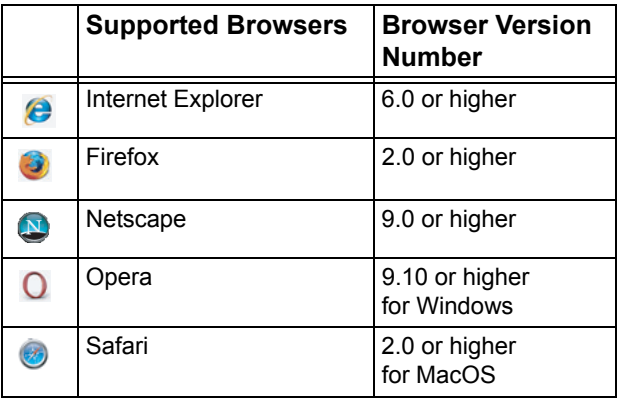

# Recording Configuration Information

Record the following setup information to use during the setup process and for future reference:

#### Registration Information

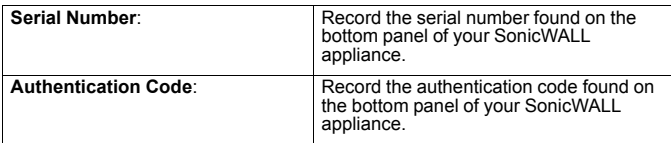

#### Networking Information

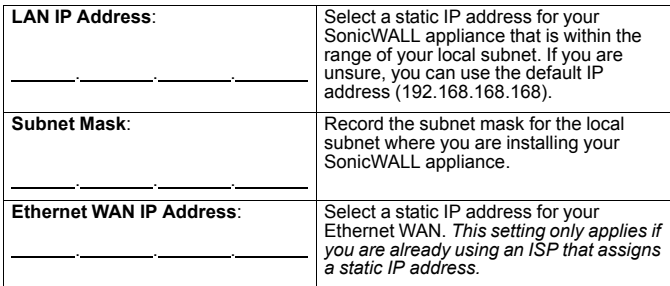

#### Administrator Information

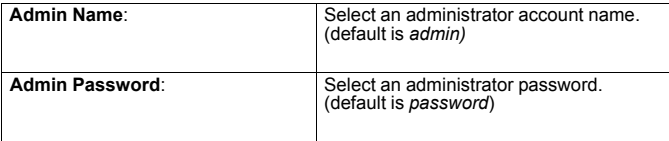

#### Primary Internet Service Provider (ISP) Information

Record the following information about your current ISP:

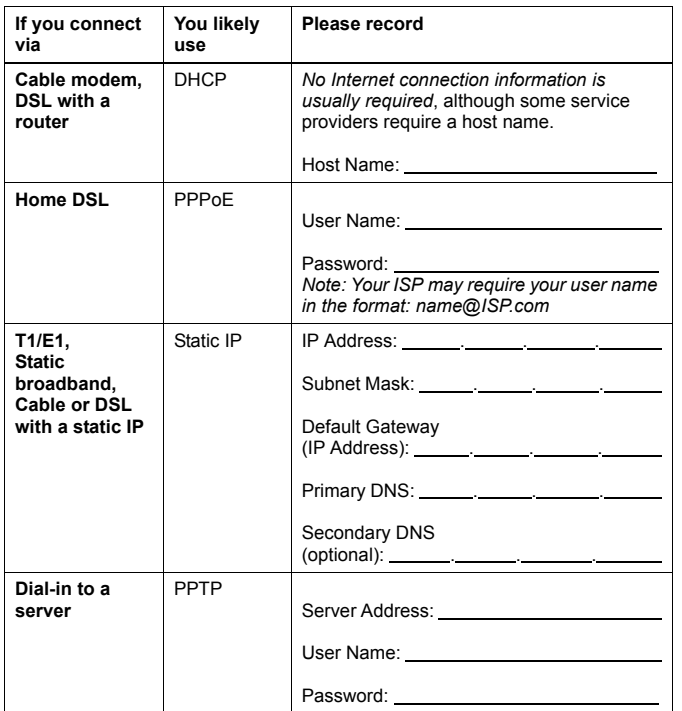

#### Secondary ISP Information

Record the following information about your secondary ISP:

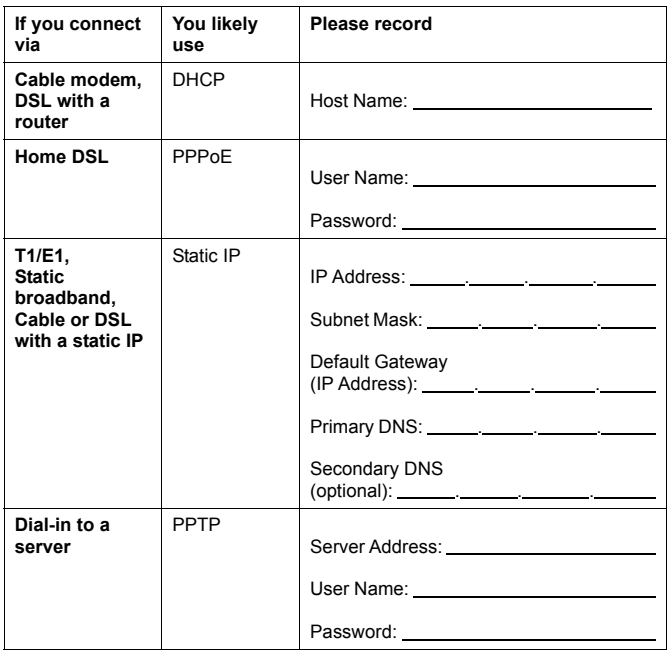

SonicWALL TZ 210 Series Getting Started Guide Page 3

## Completing the Setup Wizard

The Setup Wizard takes you through several basic steps to get your SonicWALL TZ 210 series appliance configured for your network. **Use the** *Recording Configuration Information*  section, on page 2 **to record your configuration information as you complete the wizard.**

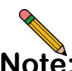

**Note:** *If you are having trouble accessing the Setup Wizard, see the Troubleshooting the Setup Wizard section, on page 7 of this document.*

The Setup Wizard guides you through the following steps:

**Change Password**—Create a new password so that only you have access to the management interface. The default password is "password."

**Change Time Zone**—Select the correct time zone for proper updates and time-based functionality.

**WAN Network Mode**—Choose your method of connecting to the Internet. This information is provided by your Internet Service Provider (ISP).

**WAN Settings**—Required for some WAN modes. This information is also provided by your ISP.

**LAN Settings**—Enter custom local network address settings, or use the default values, which work well for most networks.

**LAN DHCP Settings**—Allow your SonicWALL TZ 210 series appliance to automatically connect other local computers by specifying a DHCP range, or use the default.

**Ports Assignment**—Configure the extra interfaces (X2-X6) for different network requirements.

At the end of the wizard, a configuration summary displays. It is recommended that you record this information in the *Recording Configuration Information* section, on page 2 of this guide.

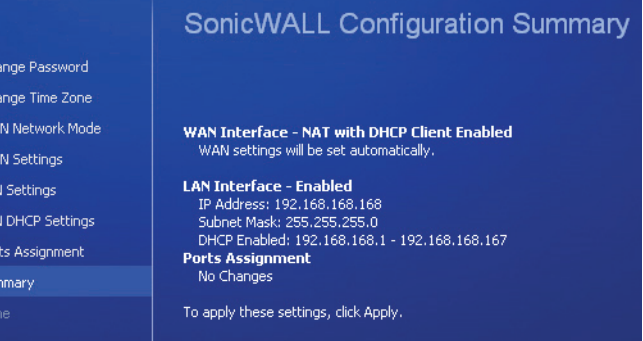

After the Setup Wizard completes, the appliance may reboot. Please wait a few minutes while the SonicWALL appliance reboots to save the updated firmware settings, and then continue with the next section of this guide.

Page 4 Completing the Setup Wizard

### Accessing the Management Interface

The computer you use to manage the SonicWALL TZ 210 series appliance must be set up to connect using DHCP, or with a static IP address in your chosen subnet. The default subnet for LAN zone ports is 192.168.168.x.

If your SonicWALL TZ 210 series appliance required a reboot after completing the Setup Wizard, wait until the  $\triangle$  LED is no longer lit before continuing.

To access the SonicOS Web-based management interface:

1. Enter the default IP address of **http://192.168.168.168**, or the LAN IP address you chose during the Setup Wizard, in the **Location** or **Address** field of your Web browser.

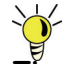

**Tip:** *If you changed the LAN IP of your SonicWALL during the Setup Wizard, you may need to restart your computer for changes to take effect.*

2. When the SonicWALL Management Login page displays, enter your **username** and **password** (default values are "admin" for user name and "password" for password).

If the **System > Status** page (shown below) displays, then you have correctly configured the SonicWALL TZ 210 series appliance to work with the computer on your LAN.

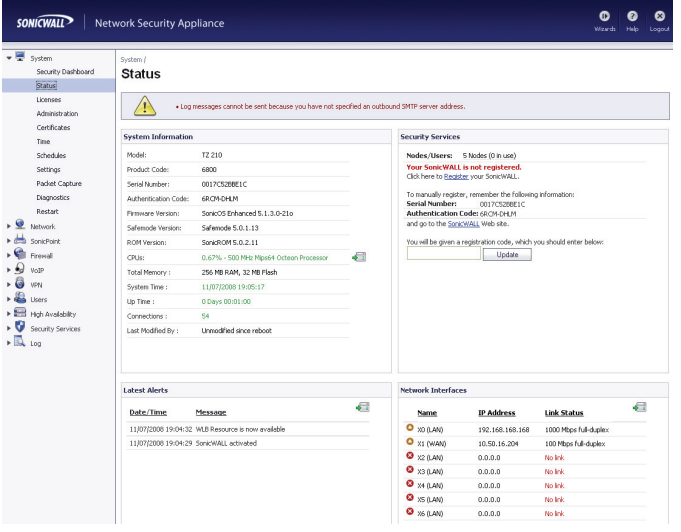

## Verifying WAN (Internet) Connectivity

Complete the following steps to confirm your Internet connectivity:

- 1. In the Windows interface, launch your Web browser.
- 2. Enter "http://www.sonicwall.com" in the address bar and press **Enter** on the keyboard. The SonicWALL website displays. If you are unable to browse to a Website, see "Troubleshooting Internet Connection" on page 7.

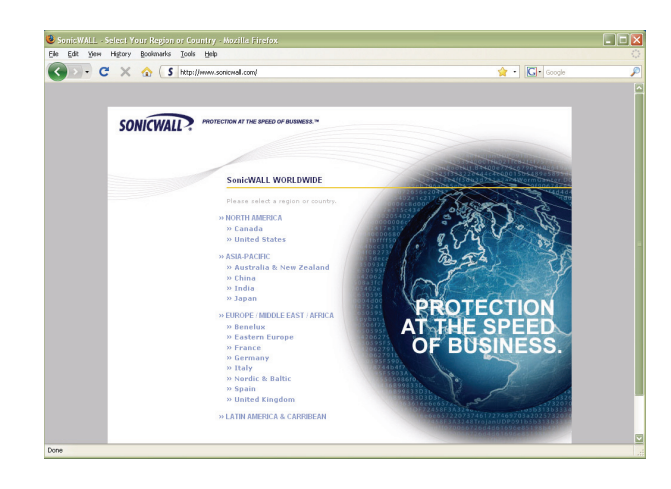

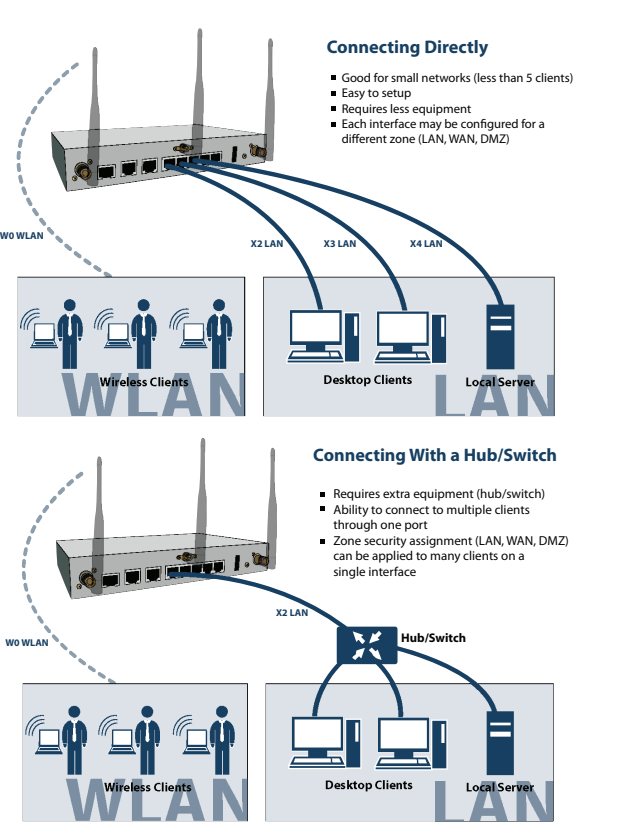

## Connecting Your Network Devices

Page 6 Verifying WAN (Internet) Connectivity

### Troubleshooting Initial Setup

This section provides troubleshooting tips for the following initial setup topics:

- Troubleshooting the Setup Wizard page 7
- Troubleshooting Internet Connection page 7
- Configuring DHCP IP Addressing page 8

#### Troubleshooting the Setup Wizard

- **If you see the login screen, but not the Setup Wizard:**
	- Configure your Web browser to allow pop-ups.
	- Log into the security appliance using "**admin**" as the user name and "**password**" as the password. After you log in, click the **Wizards** button at the top right.
- **If you do not see the login screen or the Setup Wizard, verify the following:**
	- Did you correctly enter the SonicWALL TZ 210 series appliance management IP address, *192.168.168.168*, in your Web browser?
	- Is your computer set to accept DHCP addressing or set to a static IP address within the 192.168.168.x subnet range? If not, see the *Configuring DHCP IP Addressing* section, on page 8 for instructions.
	- Is the Ethernet cable connected between your computer and the LAN (X0) port on your SonicWALL?
- Do you need to add the SonicWALL appliance to your list of trusted sites in your Web browser? Use the default IP address (192.168.168.168) for this.
- Is the Test  $\triangle$  LED on the front panel of your SonicWALL appliance lit? If the Test LED stays lit for more than a few minutes after the initial power on sequence, power cycle the SonicWALL appliance.

#### Troubleshooting Internet Connection

If you can view the SonicWALL home page, you have configured your SonicWALL TZ 210 series appliance correctly. If you cannot view the SonicWALL home page, try the following:

- **Renew your management station DHCP address** if you changed the IP address/subnet of your network during setup.
- **Restart your management station** to accept new network settings from the DHCP server in the SonicWALL appliance.
- **Restart your Internet router or modem** to communicate with the DHCP client in the SonicWALL appliance.
- **Log into the SonicOS management interface** and launch the Setup Wizard again by clicking the Wizards button in the top right corner of the interface. Ensure that all of your settings are correct.

#### Configuring DHCP IP Addressing

If you are having trouble connecting to the SonicWALL TZ 210 series appliance, complete the following section based on your Windows operating system flavor. Configure your management computer to obtain an IP address using DHCP.

#### **Windows Vista**

- 1. From the **Start** menu, right-click **Network** and select **Properties**.
- 2. In the **Tasks** menu, click **Manage network connections**. The Network Connections windows displays.
- 3. Right-click on your **Local Area Connection** and select **Properties**.
- 4. In the list, double-click **Internet Protocol Version 4 (TCP/ IP)**.
- 5. Select **Obtain an IP address automatically** and **Obtain a DNS address automatically**.
- 6. Click **OK**, and then click **OK** again for the settings to take effect.

#### **Windows XP**

- 1. From the **Start** menu, highlight **Connect To** and then select **Show All Connections.**
- 2. Right-click on your **Local Area Connection** and select **Properties**.
- 3. In the list, double-click **Internet Protocol (TCP/IP)**.
- 4. Select **Obtain an IP address automatically** and **Obtain a DNS address automatically**.
- 5. Click **OK**, and then click **OK** again for the settings to take effect.

#### **Windows 2000**

- 1. From the Windows **Start** menu, select **Settings**.
- 2. Open **Network and Dial-up Connections**.
- 3. Click **Properties**.
- 4. Highlight **Internet Protocol (TCP/IP)** and click **Properties**.
- 5. Select **Obtain an IP address automatically** and **Obtain a DNS address automatically**.
- 6. Click **OK** for the settings to take effect.

Page 8 Troubleshooting Initial Setup

#### Registering Your Appliance  $\boxed{2}$

### In this Section:

This section provides instructions for registering your SonicWALL TZ 210 series appliance.

- Creating a MySonicWALL Account page 10
- Registering and Licensing Your Appliance on MySonicWALL page 10

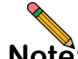

**Note:** *Registration is an important part of the setup process and is necessary to receive the benefits of SonicWALL security services, firmware updates, and technical support.*

SonicWALL TZ 210 Series Getting Started Guide Page 9